## **Insérer un diaporama commenté sur moodle**

Une fois votre diaporama commenté créé, la méthode ci-dessous vous permettra de l'insérer dans votre espace de cours.

- Connectez-vous sur votre espace **eCampus** et allez dans le cours souhaité.
- Cliquez sur le lien **"Ajouter une activité ou ressource"** à l'endroit souhaité.
- Sélectionnez **"Ressources"** puis **"Fichier"**.
- Une fois cela fait, rentrez les informations importantes : titre, description.
- Veuillez ajouter ou glisser votre **fichier zip** dans l'espace requis.

Quand votre **fichier zip** a fini de télécharger. Veuillez cliquer dessus. Une fenêtre s'ouvrira, voir cidessous. Il faudra cliquer sur **"Décompacter"** pour que le **dossier** s'ouvre.

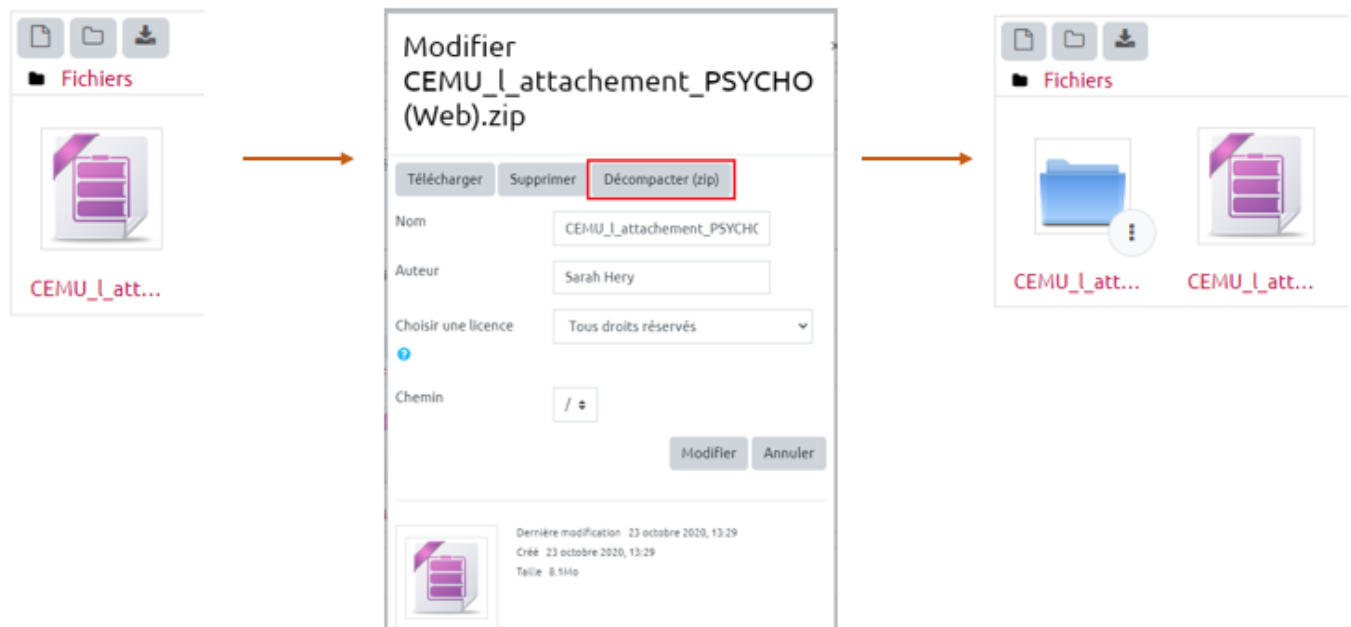

[Quand cela est fait,](https://webcemu.unicaen.fr/dokuwiki/lib/exe/detail.php?id=production_audio_video%3Aici&media=playground:capture_ouverture_fichier.png) **cliquez une fois** sur le dossier bleu. Des **fichiers** apparaîtront comme vous pouvez le voir sur la capture ci-dessous:

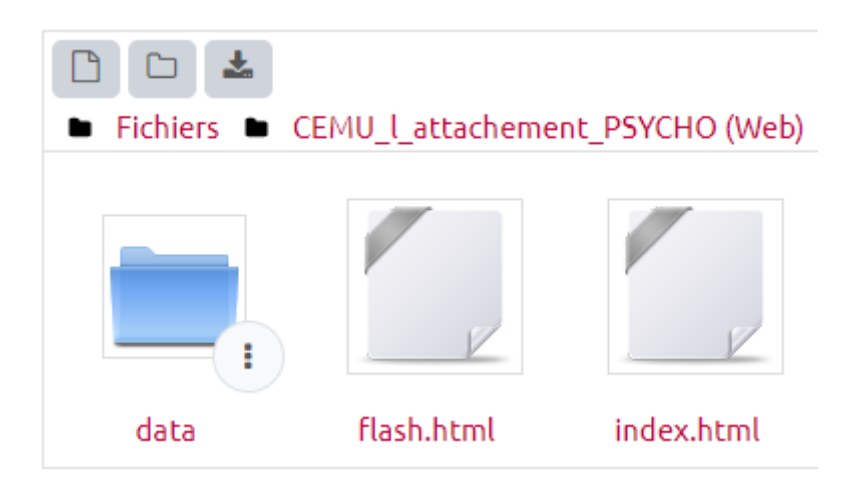

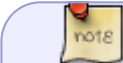

Il se peut que cette manipulation ne soit pas nécessaire. Si le **.html** est de suite

disponible, passez directement à la manipulation ci-dessous.

Veuillez cliquer sur le fichier finissant par **.html**. Une fois cela fait, une fenêtre apparaîtra sur votre écran (voir capture ci-dessous). Veuillez cliquer sur **"Spécifier comme fichier principal"**.

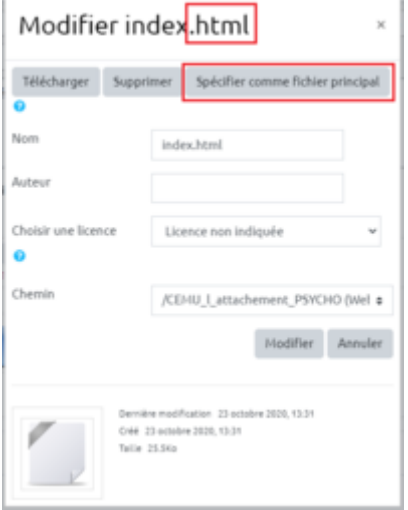

Une fois que ce fichier apparaît en gras. Dirigez vous vers la section **"Apparence"** juste en dessous. Une fois dépliée, vous serez en mesure de choisir l'option d'affichage soit via une **nouvelle fenêtre** (l'étudiant.e devra alors cliquer sur un lien qui ouvrira un nouvel onglet) soit via l'**intégration du fichier** sur la page eCampus (l'étudiant.e restera alors sur l'espace de cours).

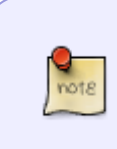

 $not 8$ 

En choisissant d'intégrer le fichier directement sur eCampus, il se peut que l'affichage de ce dernier ne respecte par les dimensions initialement prévues ou mette un peu de temps à s'afficher correctement. Si jamais cette option d'affichage ne fonctionne pas, nous vous conseillons de choisir l'affichage via **une nouvelle fenêtre**.

From: <https://webcemu.unicaen.fr/dokuwiki/>- **CEMU**

Permanent link: **[https://webcemu.unicaen.fr/dokuwiki/doku.php?id=production\\_audio\\_video:ici](https://webcemu.unicaen.fr/dokuwiki/doku.php?id=production_audio_video:ici)**

Last update: **27/10/2020 09:47**

 $\pmb{\times}$